## STOP PAYING FOR COMPUTER REPAIR FOREVER! **AND START MAKING MONEY FIXING COMPUTERS**

NOW ANYONE CAN LEARN **HOW TO SCAN, CLEAN-UP &** SPEED UP THEIR COMPUTER IN JUST 3 HOURS!

Whether you are a beginner, intermediate or advanced computer user, this ebook is RIGHT FOR YOU!

Includes screenshots for ease of learning!

**START YOUR OWN COMPUTER REPAIR BUSINESS TODAY!** 

**Covers all versions of Windows!** 

**FREE** 

**SOFTWARE REPAIR TOOLS INSIDE!** 

**BONUS MATERIAL VALUABLE PC OPTIMIZATION TIPS AND TRICKS!** 

## 1<sup>st</sup> Edition

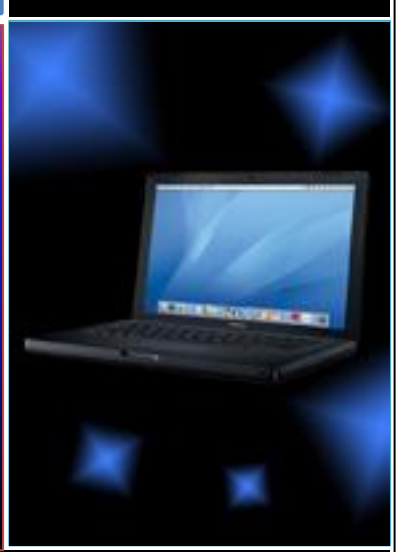

COMPUTER CLEAN-UP & SPEED-UP MANUAL  $@2011-2015 - Conputer RepairEbook.com$ 

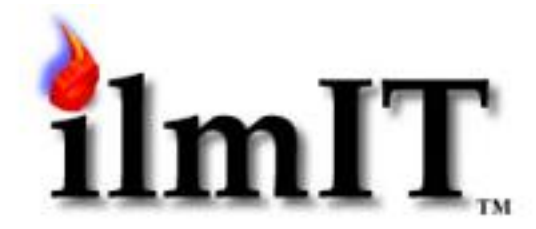

## **COMPUTER CLEAN-UP & SPEED-UP MANUAL**

*E-book for beginner, intermediate and advanced users*

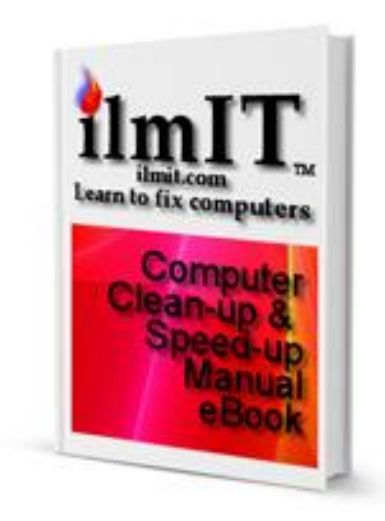

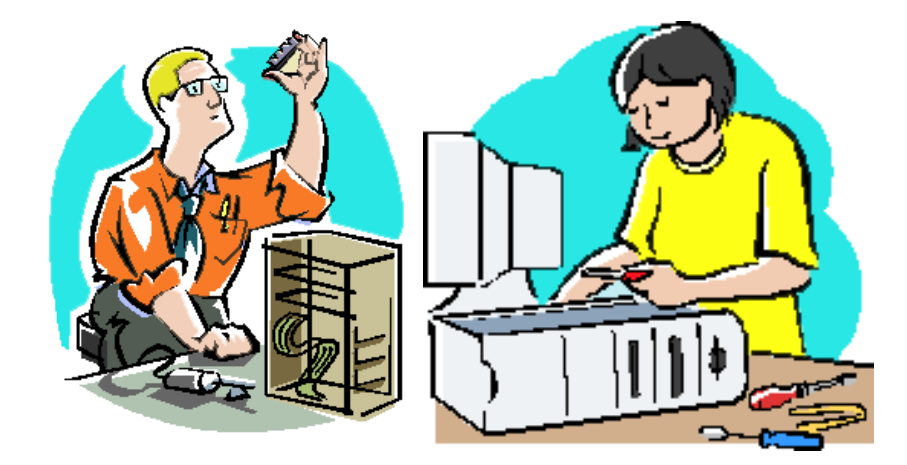

**By Sam Rizvi**

**Computer Repair Technician, IT Consultant, Digital Marketing Specialist, Technical Writer, Technology Consultant, SEO/SEM/SMO Expert, Technical Support Training Manager, Business IT Services Consultant, Owner/Designer/Developer/Webmaster of: [www.BestProteinPowderSite.com,](http://www.bestproteinpowdersite.com/) [TheCityAlive.com,](http://thecityalive.com/) [www.BuyMoringaNow.com](http://www.buymoringanow.com/) & [www.ComputerRepairEbook.com](http://www.computerrepairebook.com/)** 

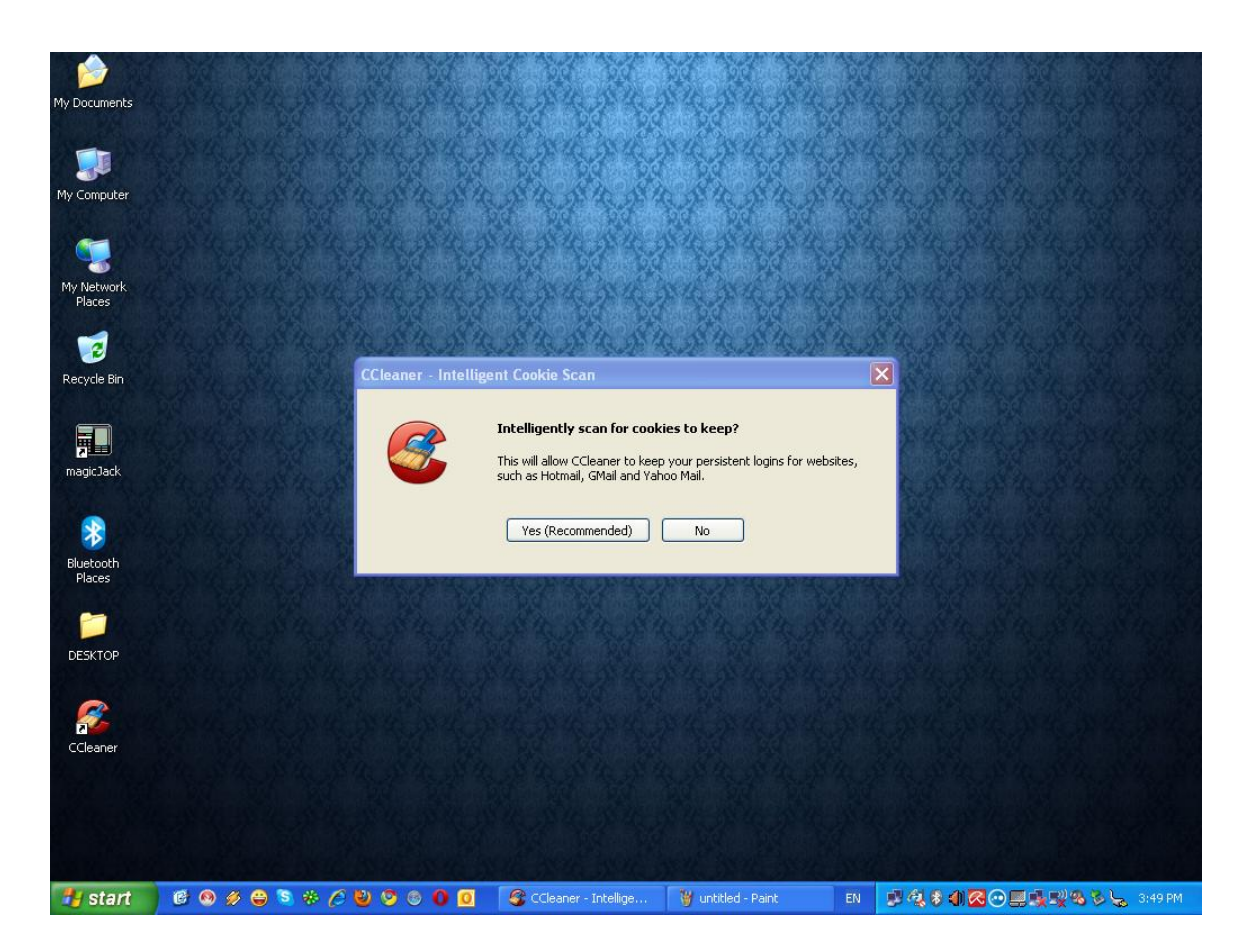

1. Go through the list of locations that have been chosen by the program to be deleted. Notice there are some options that haven't been selected by default. The reason for that is it is information that is important, such as Saved Passwords, so just leave the options as they are. If you don't know what you are deleting, it is safer to let it be.

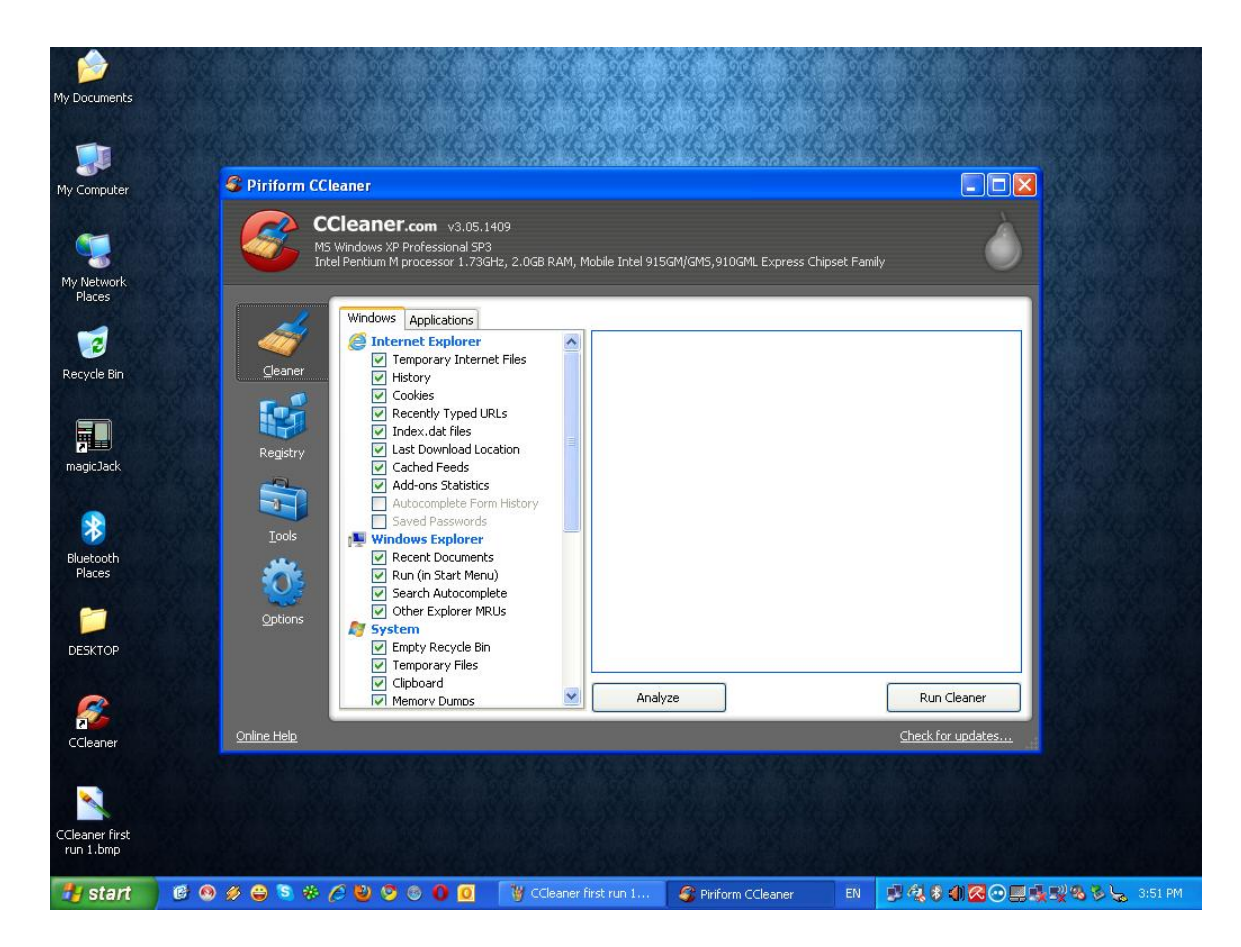

2. Click on the maximize window button next to the red X on the top right corner of the window to get a better view. OPTIONAL: If you want, you can click on Analyze at the bottom to get the approximate size of the files/folders that you will be removing and exactly what those files/folders will be.